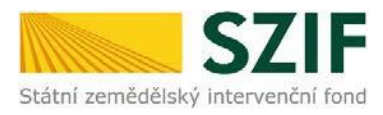

## **Postup pro doplnění Žádosti o dotaci přes Portál farmáře v operaci 19.2.1**

V tomto dokumentu je uveden postup doplnění Žádosti o dotaci prostřednictvím Portálu farmáře (dále také jen PF) v operaci 19.2.1. Manuál se týká žadatelů, kteří mají vypořádat nedostatky dle Žádosti o doplnění neúplné dokumentace (příp. Žádosti o dodatečné doplnění).

Pro práci v prostředí Portálu farmáře doporučujeme použít internetový prohlížeč Internet Explorer verzi 9 a vyšší. Pro správnou funkci PDF formulářů je nutné mít nainstalovaný Acrobat Reader verze 10 a vyšší.

Upozorňujeme žadatele, že doplnění Žádosti o dotaci je časově náročné a závislé na rychlosti a stabilitě internetového připojení. Doporučujeme doplnění Žádosti o dotaci realizovat s časovou rezervou před konečným termínem doplnění.

## **A. Doplnění Žádosti o dotaci**

Doplnění Žádosti o dotaci se provádí z účtu na Portálu farmáře (dále jen PF) žadatele. PF je žadateli přístupný na [www.szif.cz.](http://www.szif.cz/) Po zobrazení webové stránky Státního zemědělského intervenčního fondu (dále jen SZIF) se žadatel přihlásí do PF prostřednictvím tlačítka "PORTÁL FARMÁŘE" (obr 1.)

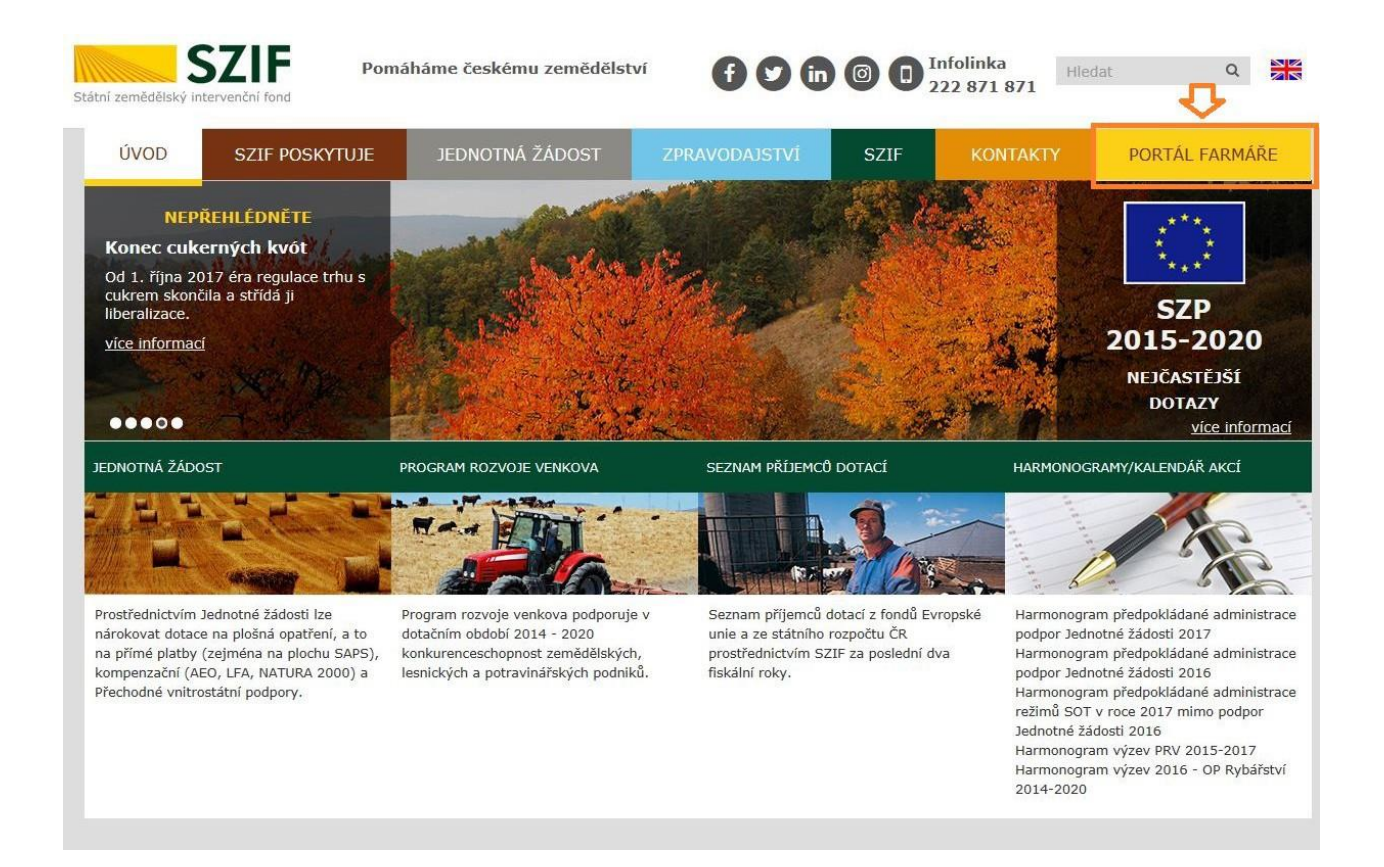

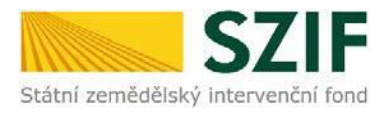

Po kliknutí na záložku "PORTÁL FARMÁŘE" se v hlavičce webových stránek SZIF zobrazí okno pro přihlášení. Žadatel vyplní uživatelské jméno a heslo do textových polí a následně klikne na tlačítko "Přihlásiť".

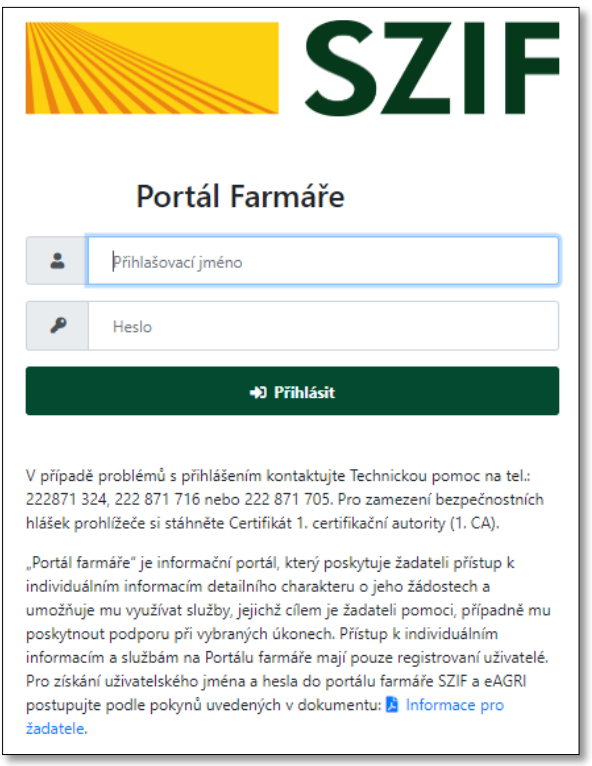

Po úspěšném přihlášení do PF se zobrazí úvodní strana portálu, kde žadatel klikne v menu vpravo nahoře na sekci "Schránka". Pro nalezení Žádosti o doplnění neúplné dokumentace nebo Žádosti o dodatečné doplnění, lze zvolit odkaz "Odeslané dokumenty ze SZIF".

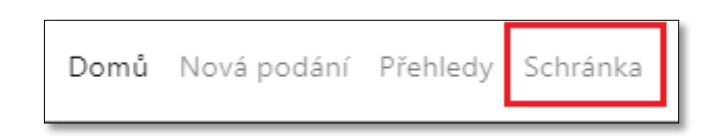

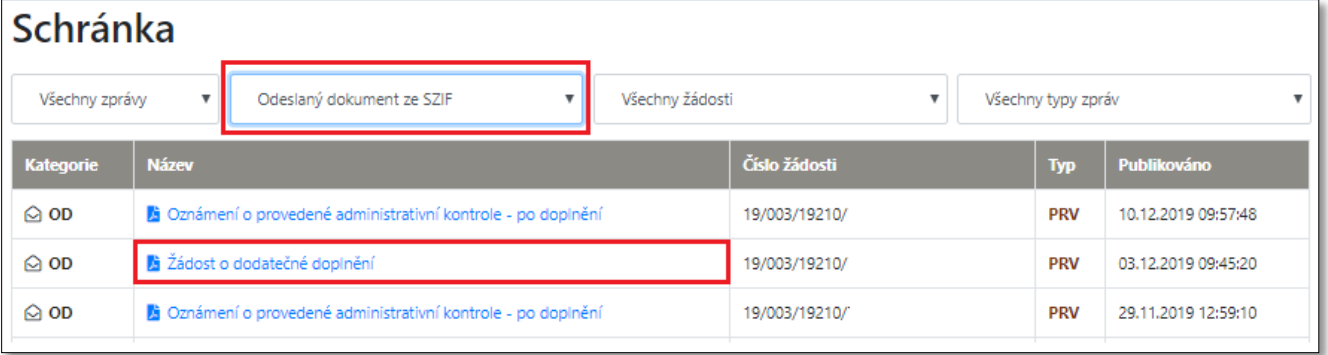

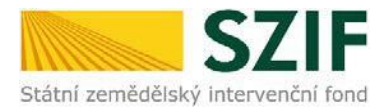

Po kliknutí na Žádost o doplnění neúplné dokumentace/ Žádost o dodatečné doplnění je možné soubor otevřít, či uložit do počítače. Žádost obsahuje všechny nedostatky zjištěné v Žádosti o dotaci (chyby, nesrovnalosti, výzvy k doložení příloh atd.), k jejichž vypořádání je žadatel vyzván. Dále dokument obsahuje všechny důležité informace včetně kontaktu na referenta, kterého může žadatel v případě nejasností kontaktovat a lhůty pro doplnění, která je standardně stanovena na 21 kalendářních dnů od doručení této Žádosti o doplnění neúplné dokumentace na Portálu farmáře (nebo v případě Žádosti o dodatečné doplnění 14 kalendářních dnů).

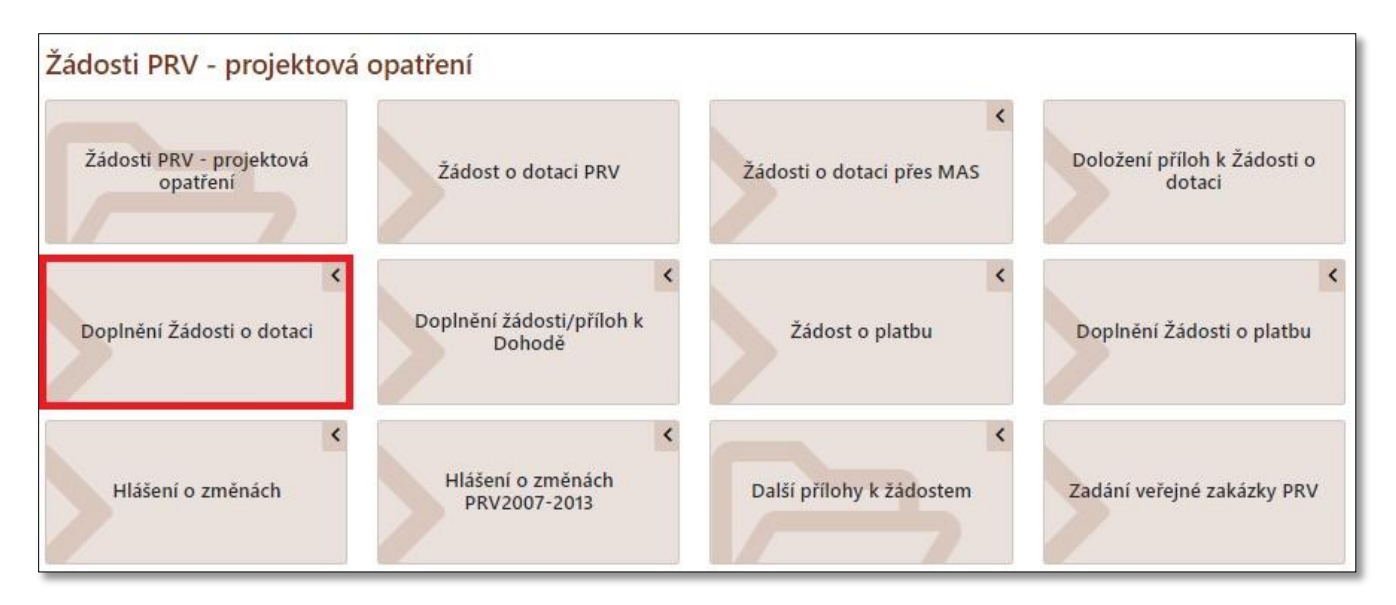

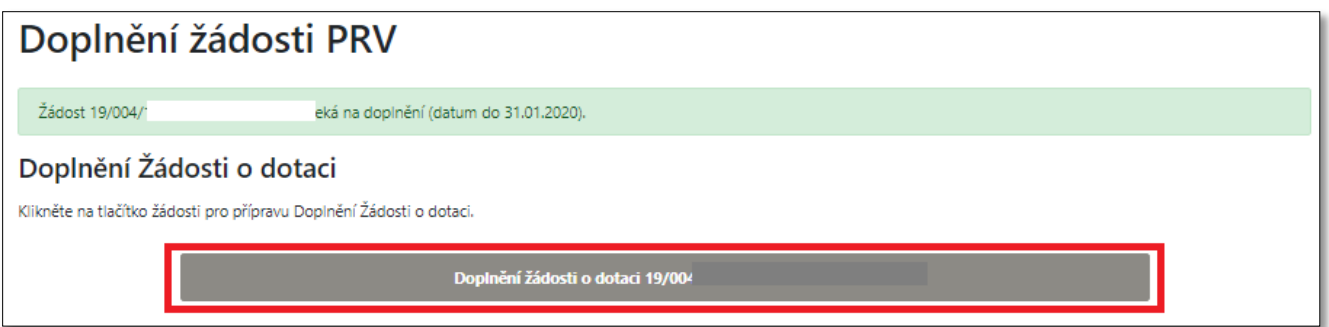

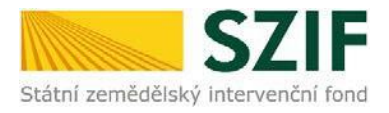

Kliknutím na záložku "Doplnění Žádosti o dotaci" se zobrazí nabídka přehledu Žádostí, které je třeba doplnit. Žadatel zvolí Žádost, kterou chce aktuálně doplňovat kliknutím.

Po kliknutí na Doplnění žádosti o dotaci s daným registračním číslem se zobrazí informace o stavu generování doplnění Žádosti o dotaci a Informace o průběhu. Následuje stažení Žádosti pomocí ikony "Akce". Žadatel uloží soubor do PC. Doplnění Žádosti je nezbytné provést do vygenerované, nově stažené Žádosti z PF (tato verze Žádosti obsahuje v záhlaví registrační číslo Žádosti). Jinou verzi Žádosti o dotaci nelze následně do PF nahrát.

Po zapracování změn do Žádosti o dotaci musí žadatel nechat Žádost zkontrolovat (případně doplnit údaje na stránce E2 nebo H) a elektronicky podepsat příslušnou Místní akční skupinu. Žádost ke kontrole a elektronickému podpisu zasílá žadatel na Místní akční skupinu mimo Portál farmáře (např. e-mailem, případně jiným způsobem dle domluvy s MAS). Pokud je v rámci doplnění nutné předložit i některou z příloh, musí být tato příloha také zkontrolována Místní akční skupinou, ale na rozdíl od ŽoD, není povinnost přílohu verifikovat Místní akční skupinou. Teprve až žadatel dostane od MAS zkontrolované dokumenty, je možné, aby pokračoval na Portále farmáře v doplnění neúplné dokumentace pomocí tlačítka "Pokračovat v podání s elektronickým podpisem".

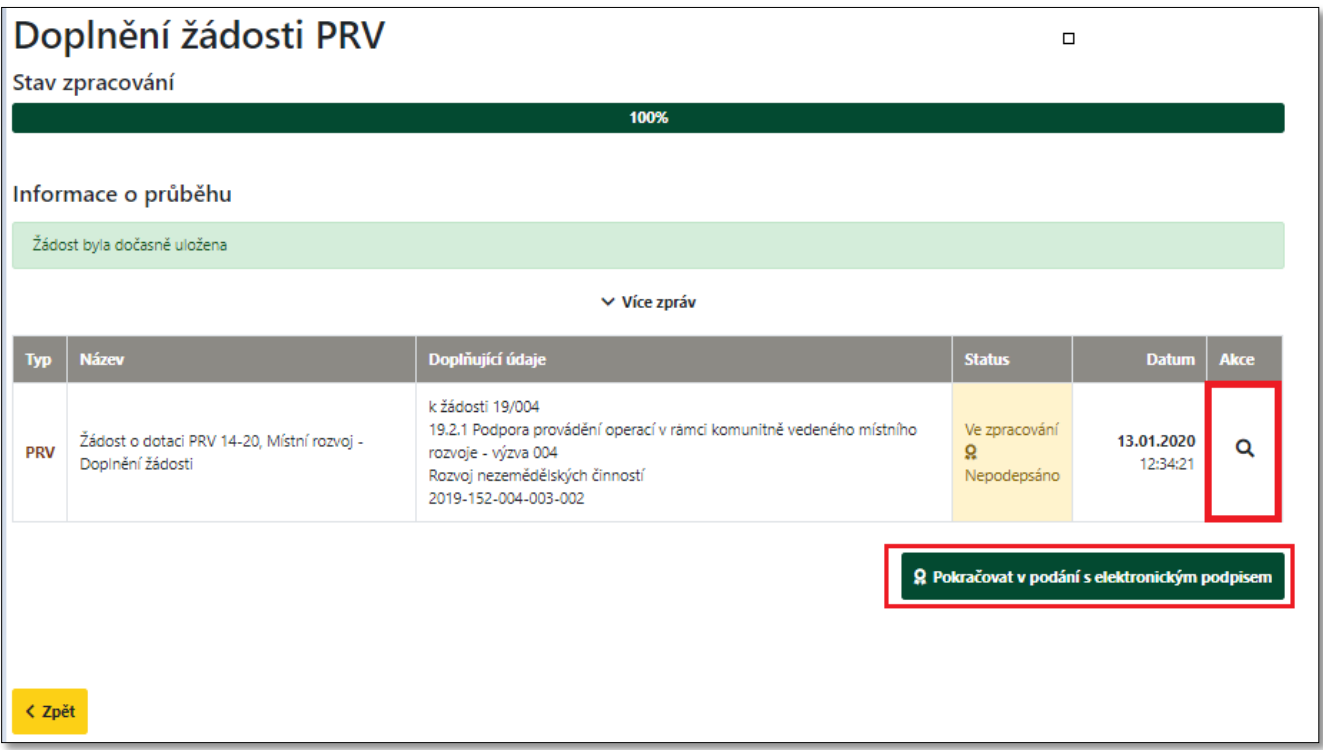

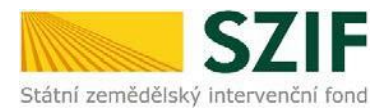

Dokumenty se do systému nahrávají v následujícím sledu. Nejprve žadatel do systému vloží Žádost ze svého PC pomocí tlačítka "Nahrát soubor". Následně musí žadatel Žádost uložit pomocí tlačítka dole vpravo a poté proces pokračuje nahráním příloh a jejich uložením.

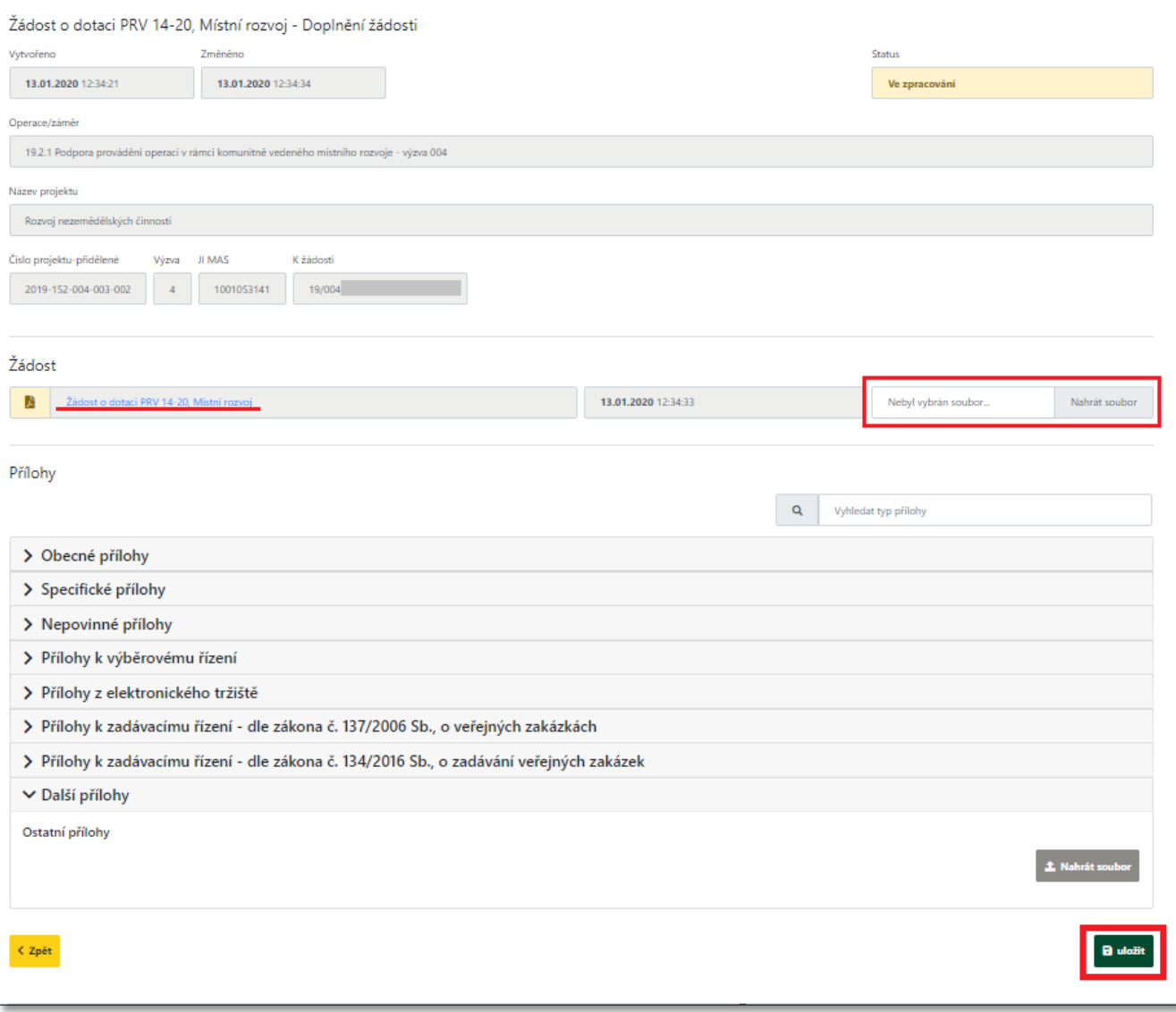

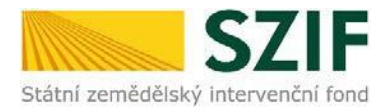

V případě doplňování scanovaných příloh je nezbytné provést scan tak, aby byl čitelný. Pro optimální scanování doporučujeme použít černobílý formát barvy, typ souboru pdf a rozlišení maximálně 300 DPI. Doplnění příloh je rozděleno na sedm oblastí:

- 1. Povinné přílohy
- 2. Nepovinné přílohy
- 3. Přílohy k výběrovému řízení
- 4. Dokumentace k cenovému marketingu v případě možnosti realizovat cenový marketing, povinně dokládána pro zakázky s předpokládanou hodnotou, která je rovna nebo vyšší než 500 000 Kč bez DPH
- 5. Přílohy z elektronického tržiště
- 6. Přílohy k zadávacímu řízení dle zákona č. 134/2016 Sb., o zadávání veřejných zakázek
- 7. Další přílohy

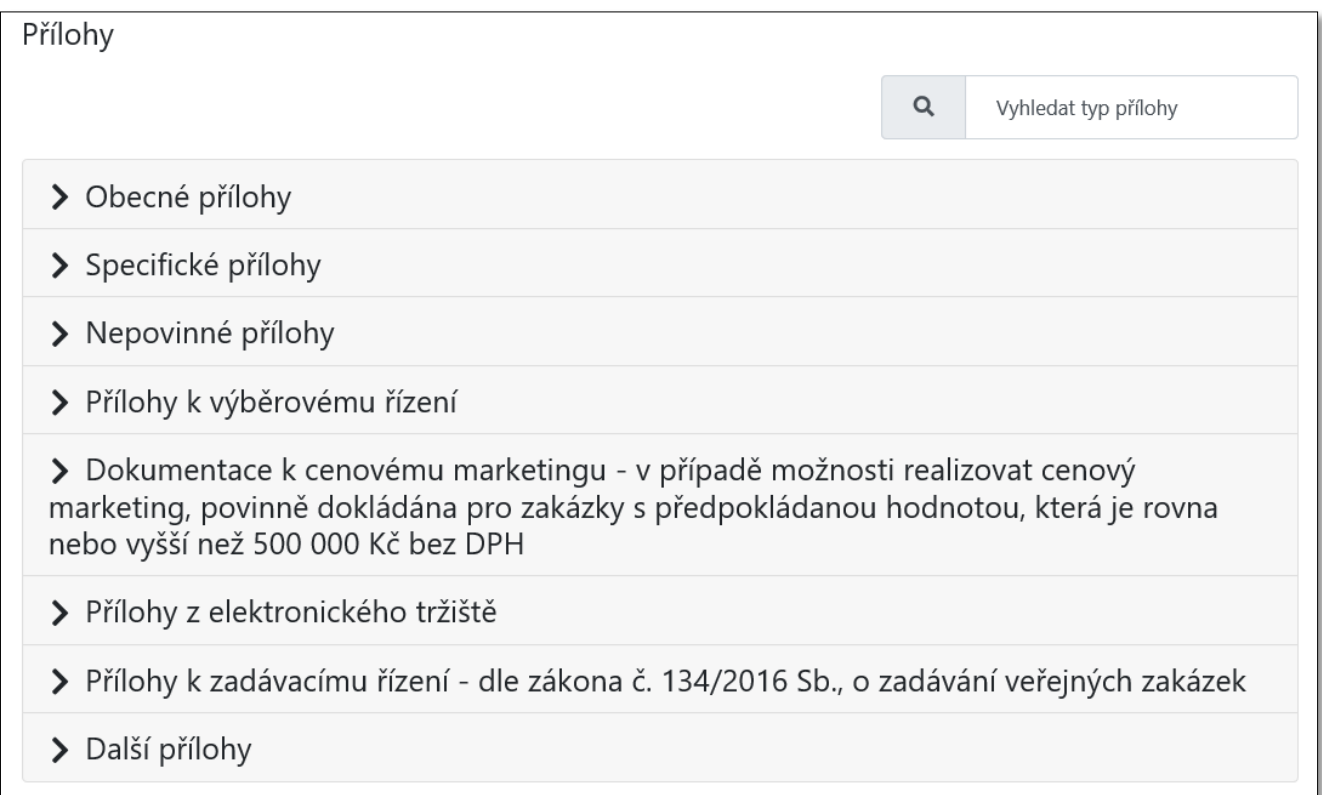

Po kliknutí na symbol šipky se rozbalí nabídka pro nahrání příloh. Přílohy je možné doložit v elektronické podobě, příp. v listinné. Pro vložení přílohy v elektronické podobě z PC se zvolí tlačítko procházet (žadatel nahraje přílohu v maximální velikosti 10 MB. Podporovanými formáty jsou: pdf, doc, docx, xls, xlsx, jpeg, tiff). Vybrané přílohy lze doložit v listinné podobě (doručení osobně nebo poštou na příslušný RO SZIF). Dále se k přílohám doplní popis, o jakou konkrétní přílohu se jedná. Správné nahrání Žádosti a její připravenost k podání znázorňuje "Status: Připraveno k podání" (podbarveno zeleně). Následně se klikne na tlačítko "uložit" a poté na "Pokračovat v podání".

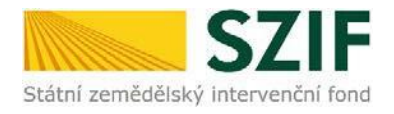

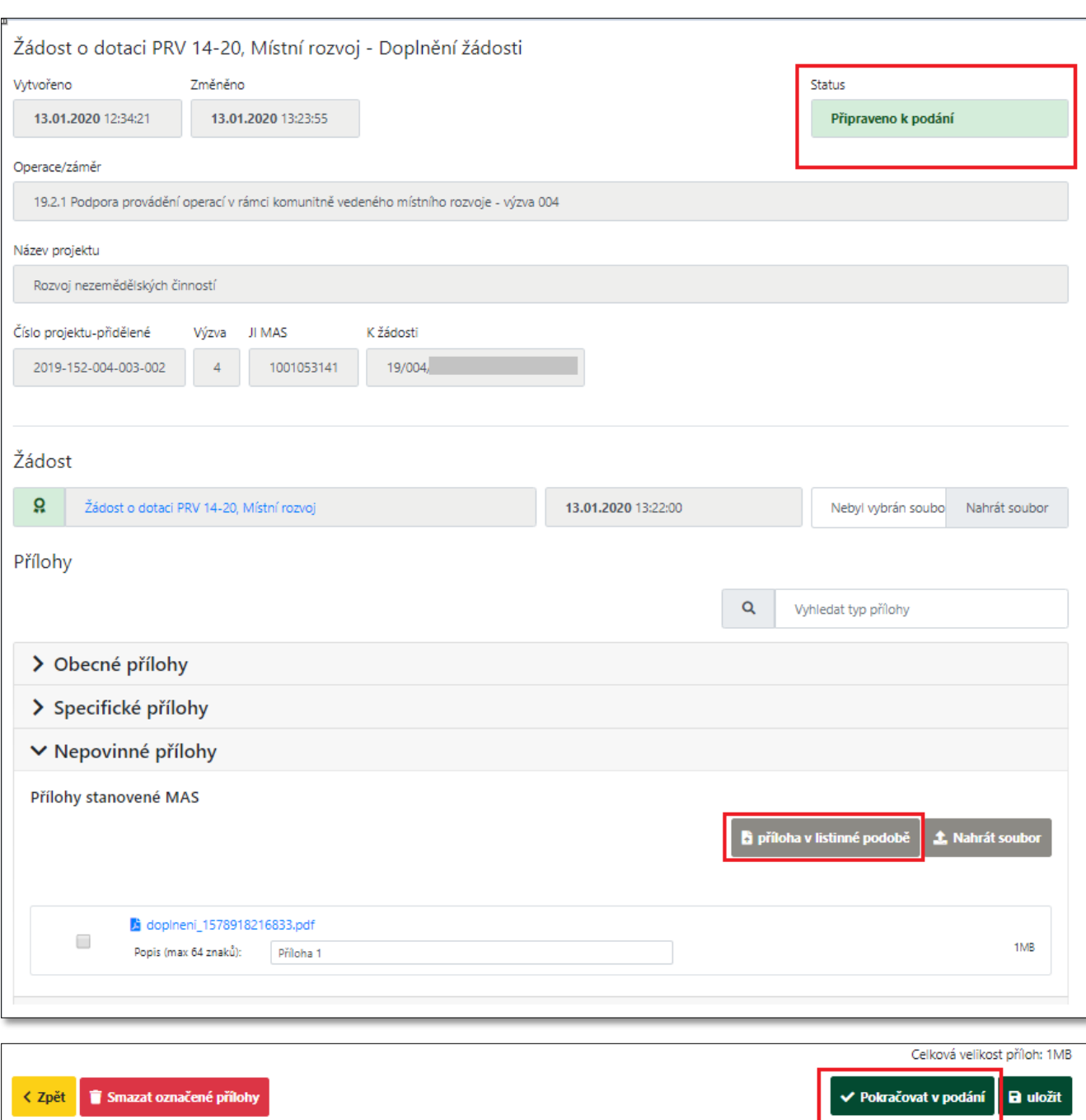

Po uložení nahraných příloh se kliknutím na pokračovat v podání, zobrazí náhled uložených příloh. Následně žadatel zaškrtne pole "Souhlasím s obsahem podání" a zvolí "Podat".

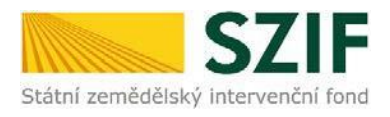

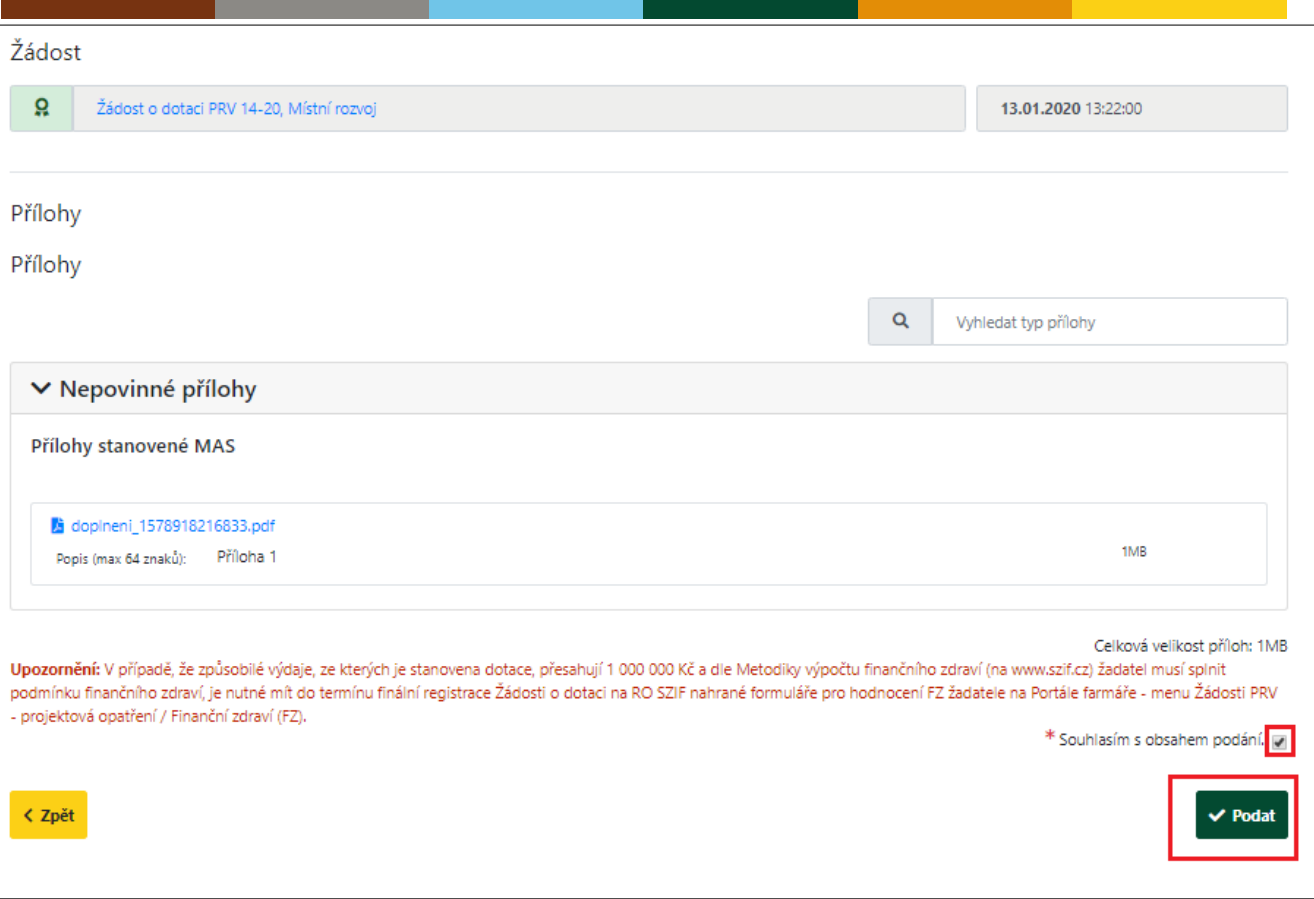

Po odkliknutí políčka "Podat" probíhá inicializace dokumentů a žádost je úspěšně podána pokud

žadatel obdrží potvrzení.

Po tomto kroku, kdy je zaslané potvrzení již není možné provádět žádné změny či úpravy.

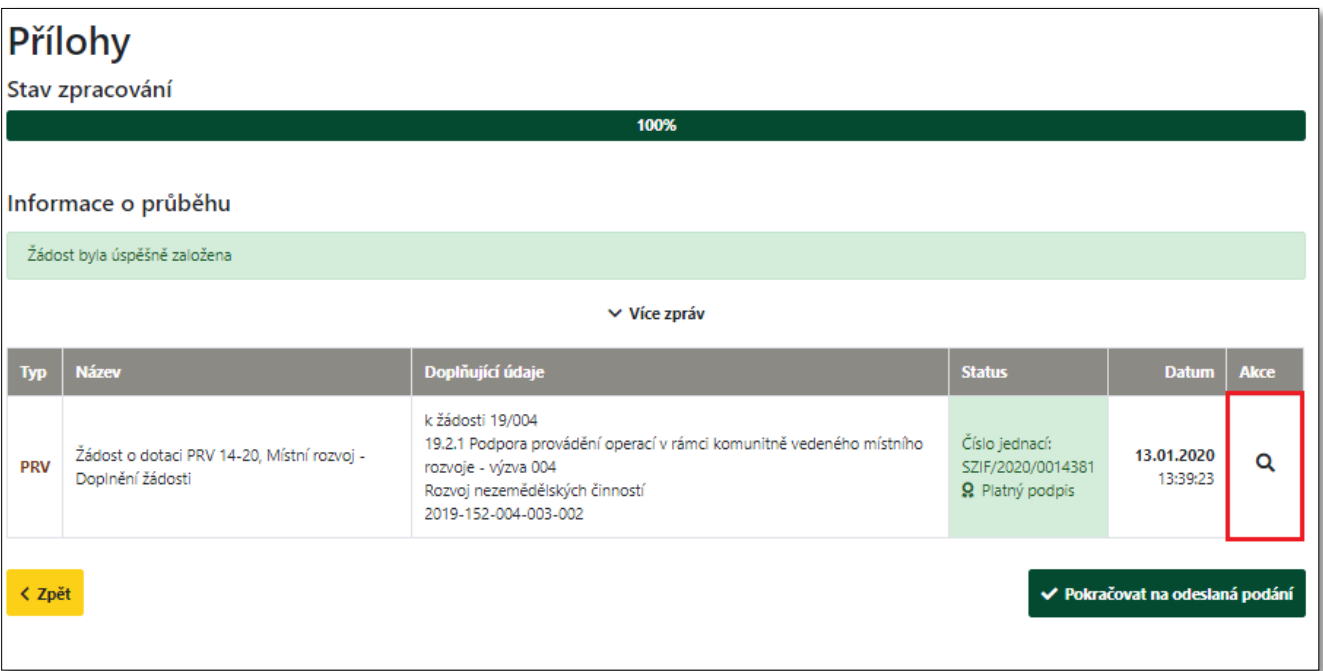

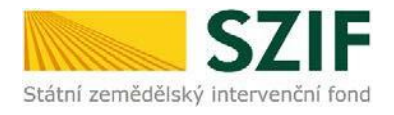

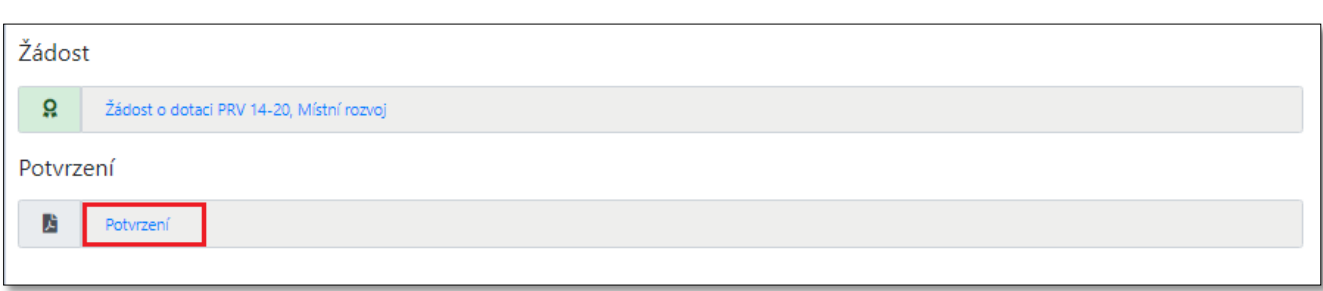

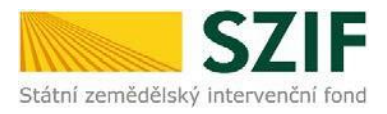

## **Formuláře pro posouzení finančního zdraví**

Povinné přílohy pro výpočet finančního zdraví se nahrávají odděleně. Žadatel má možnost stáhnout si již nahraný (vyplněný) formulář finančního zdraví za daný rok, doplnit jej a opětovně podat. Stažení tohoto formuláře provede pomocí "Ostatní podání"- "Průřezové přílohy"- "Finanční zdraví (FZ)". Pro nahrání doplněných formulářů finančního zdraví žadatel klikne na "Akce". Případně je možné doložení podkladů pro výpočet Finančního zdraví provést prostřednictvím menu - Žádosti PRV - projektová opatření, sekce Finanční zdraví (FZ).

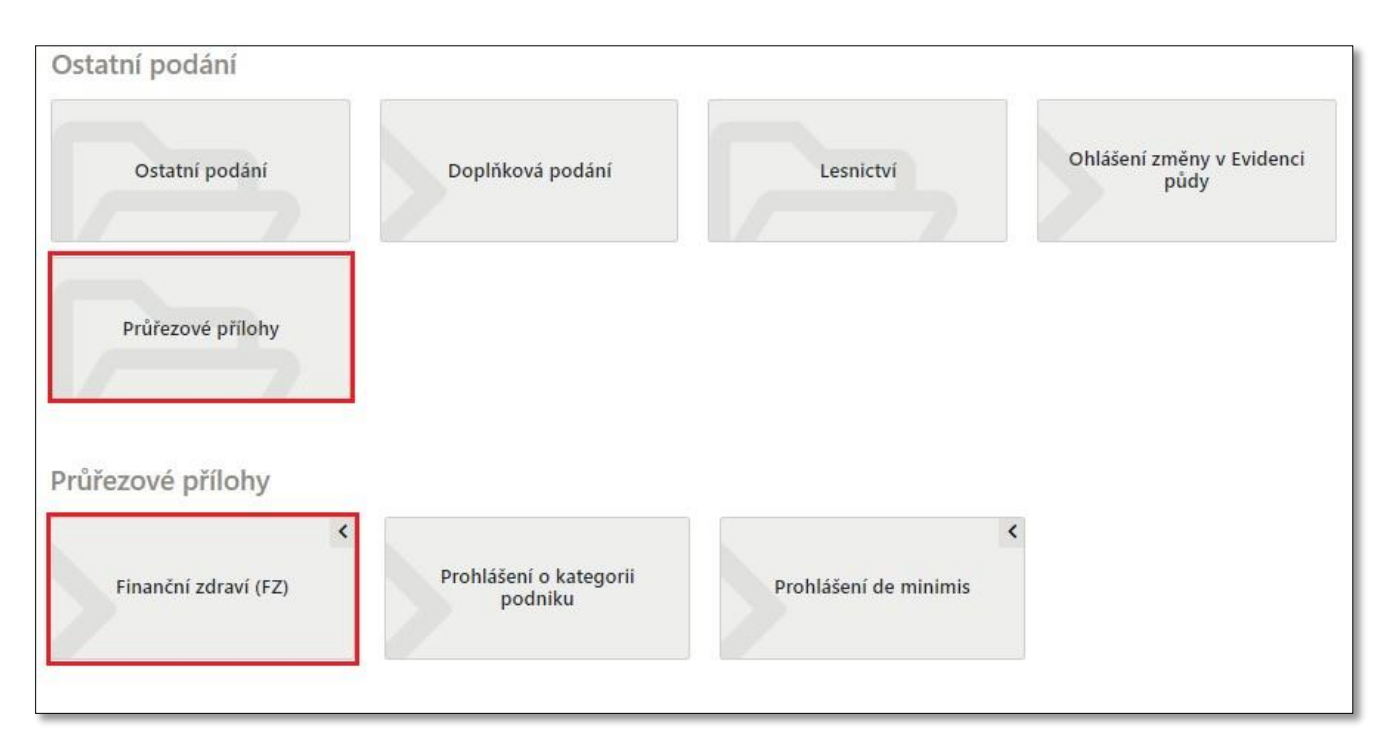

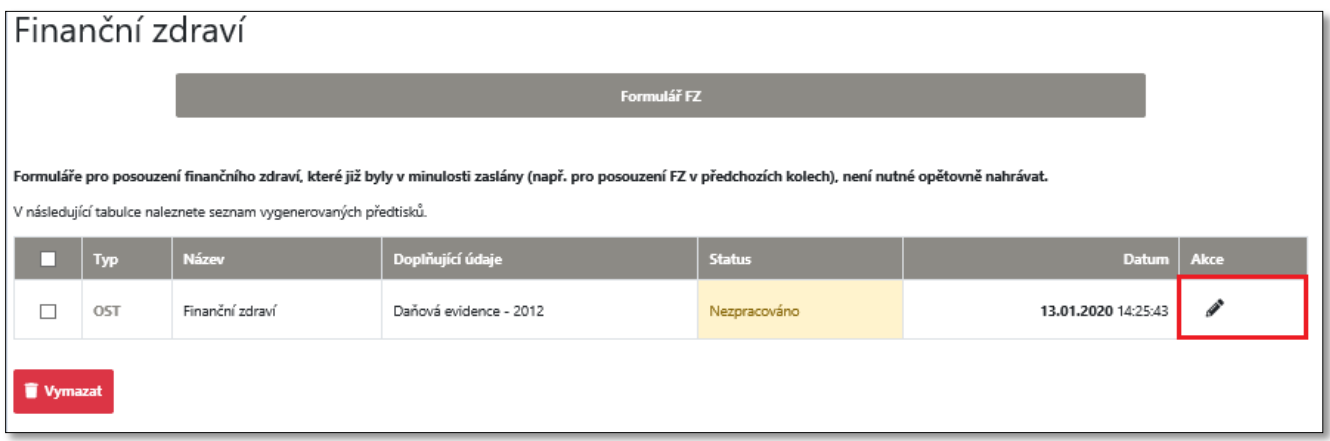

**Doplnění a nahrávání formulářů finančního zdraví není návazné na doplnění Žádosti o dotaci, a proto je důležité pro každý formulář (za každý rok) provést kompletní proces**  nahrání finančního zdraví, který je zakončen zaškrtnutím pole "Souhlasím s obsahem podání<sup>n</sup> a kliknutím na "Odeslat formulář FZ". Tato aktivita se týká vždy jen daného **formuláře finančního zdraví a nemá vliv na doplnění Žádosti o dotaci.**

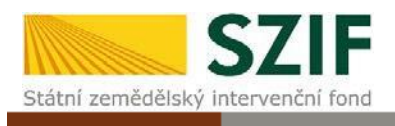

## **Dokončení doplnění Žádosti o dotaci**

**Doplnění Žádosti o dotaci z prostředí Portálu farmáře je na základě Žádosti o doplnění neúplné dokumentace/Žádosti o dodatečné doplnění umožněno pouze jednou (softwarově ošetřeno). Pokud žadatel provede prostřednictvím PF doplnění, nebude mu již další doplnění, ani oprava odeslaného doplnění umožněna.**

Žadatel si do svého PC stáhne potvrzení o podání doplněné Žádosti, aktuální verzi Žádosti je možné stáhnout pomocí odkazu "Žádost o dotaci PRV 14-20". V nabídce vpravo nahoře vybere sekci "Přehledy" – "Odeslaná podání" a zde žadatel nalezne všechny odeslané Žádosti z jeho účtu na PF, kde je možné zmíněné soubory kdykoliv zobrazit či stáhnout do PC.

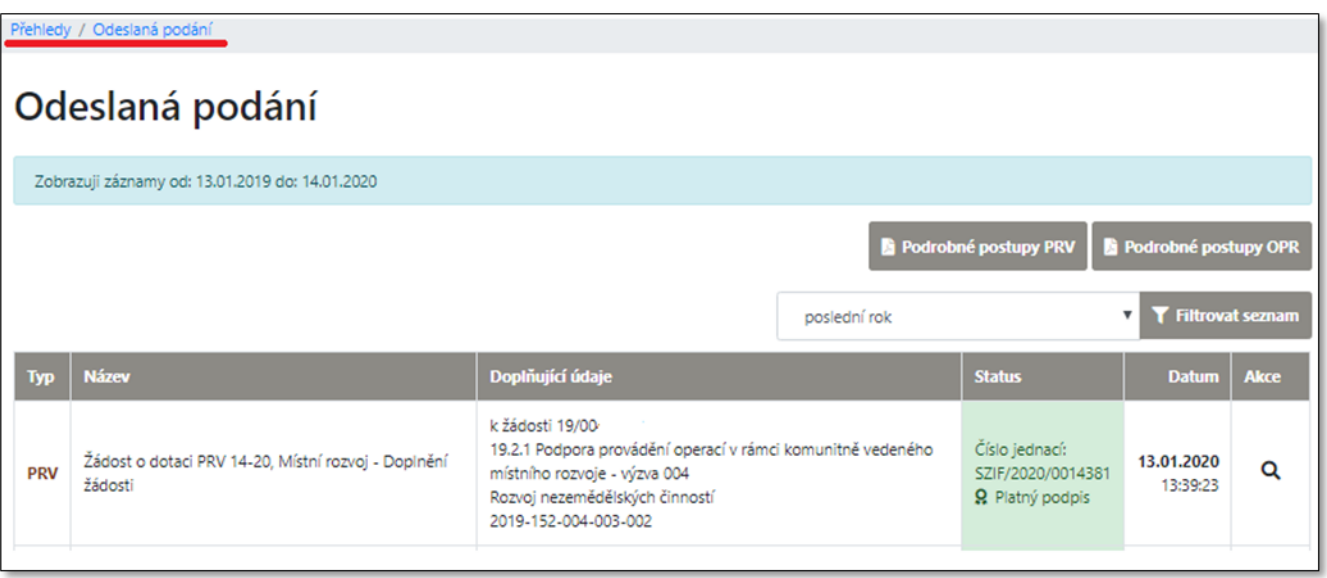